## Instrukcja instalacji i konfiguracji aplikacja ODOIA

[www.odoia.pl](http://www.odoia.pl)

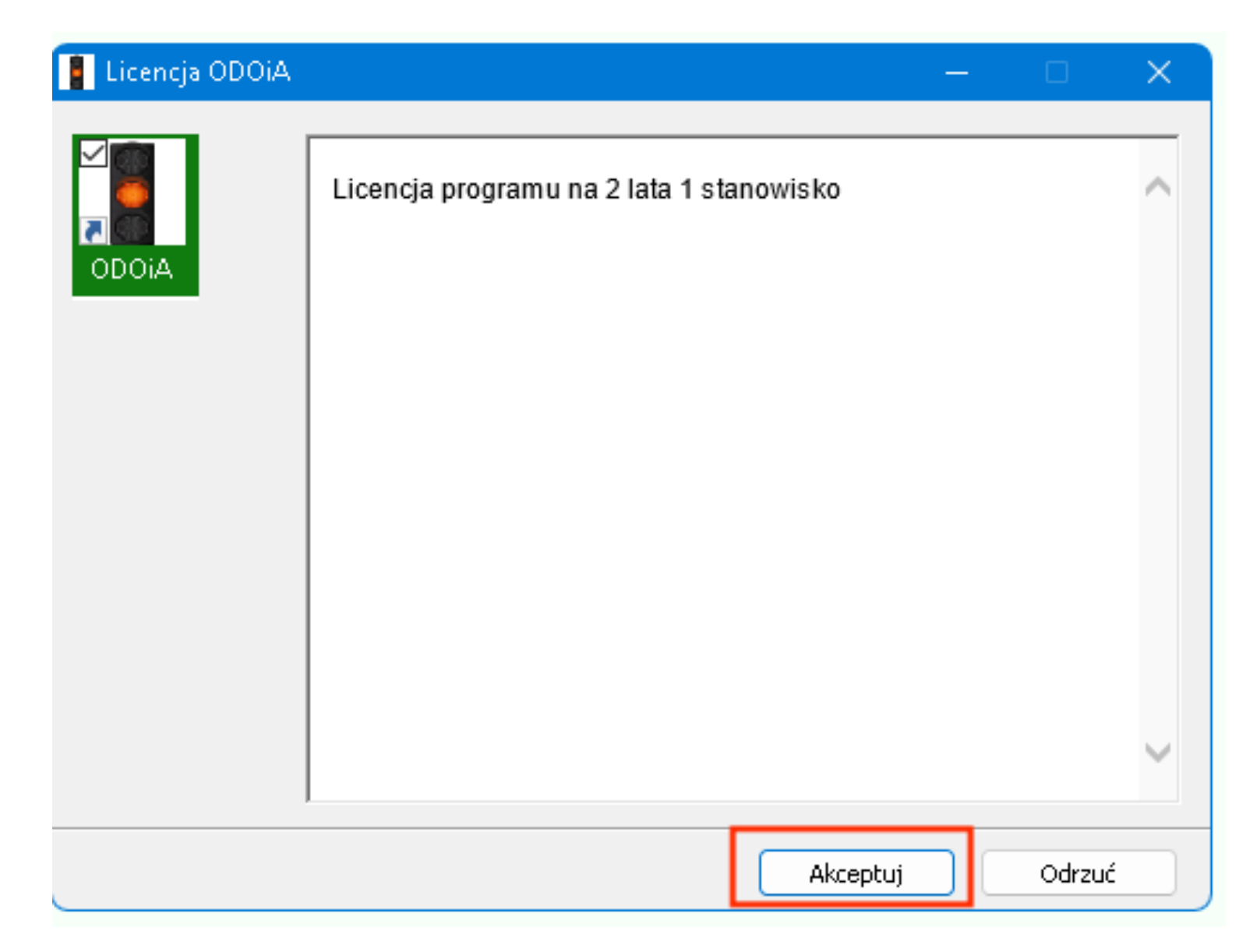

1. Zaakceptuj postanowienia licencji

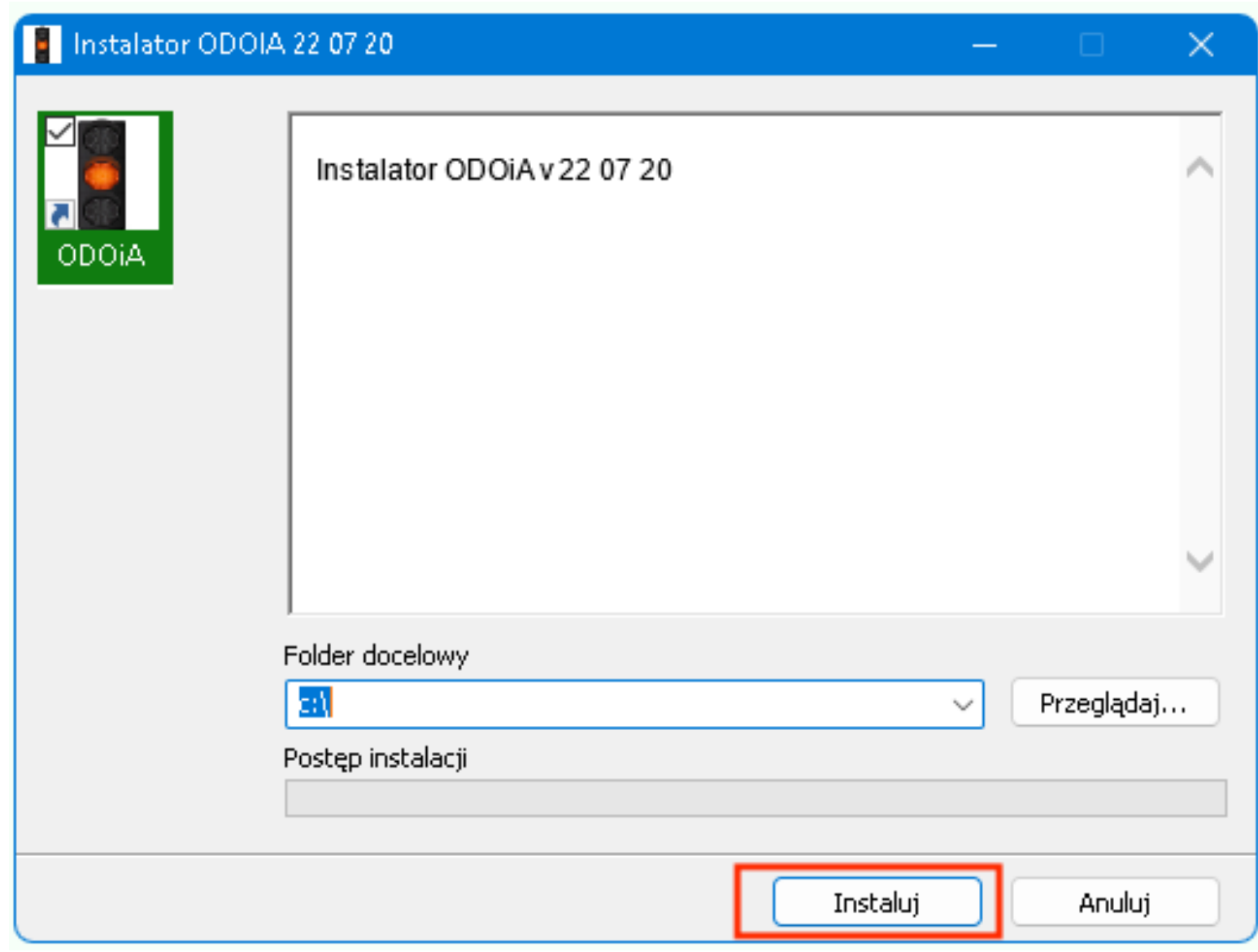

2. Nie zmieniaj lokalizacji instalacji. Wciśnij instaluj

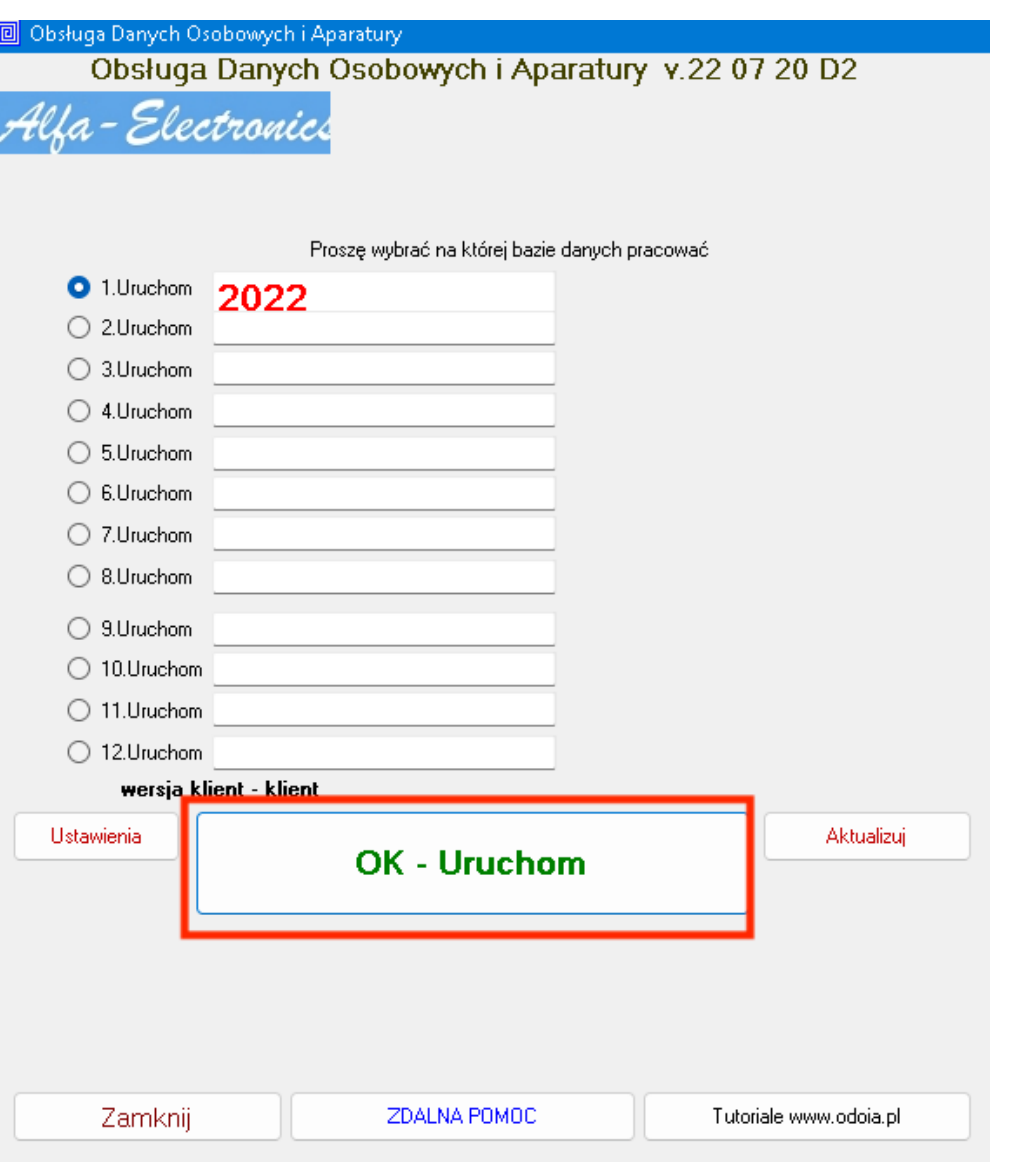

3. Po instalacji program uruchomi się automatycznie. Wybierz OK - Uruchom

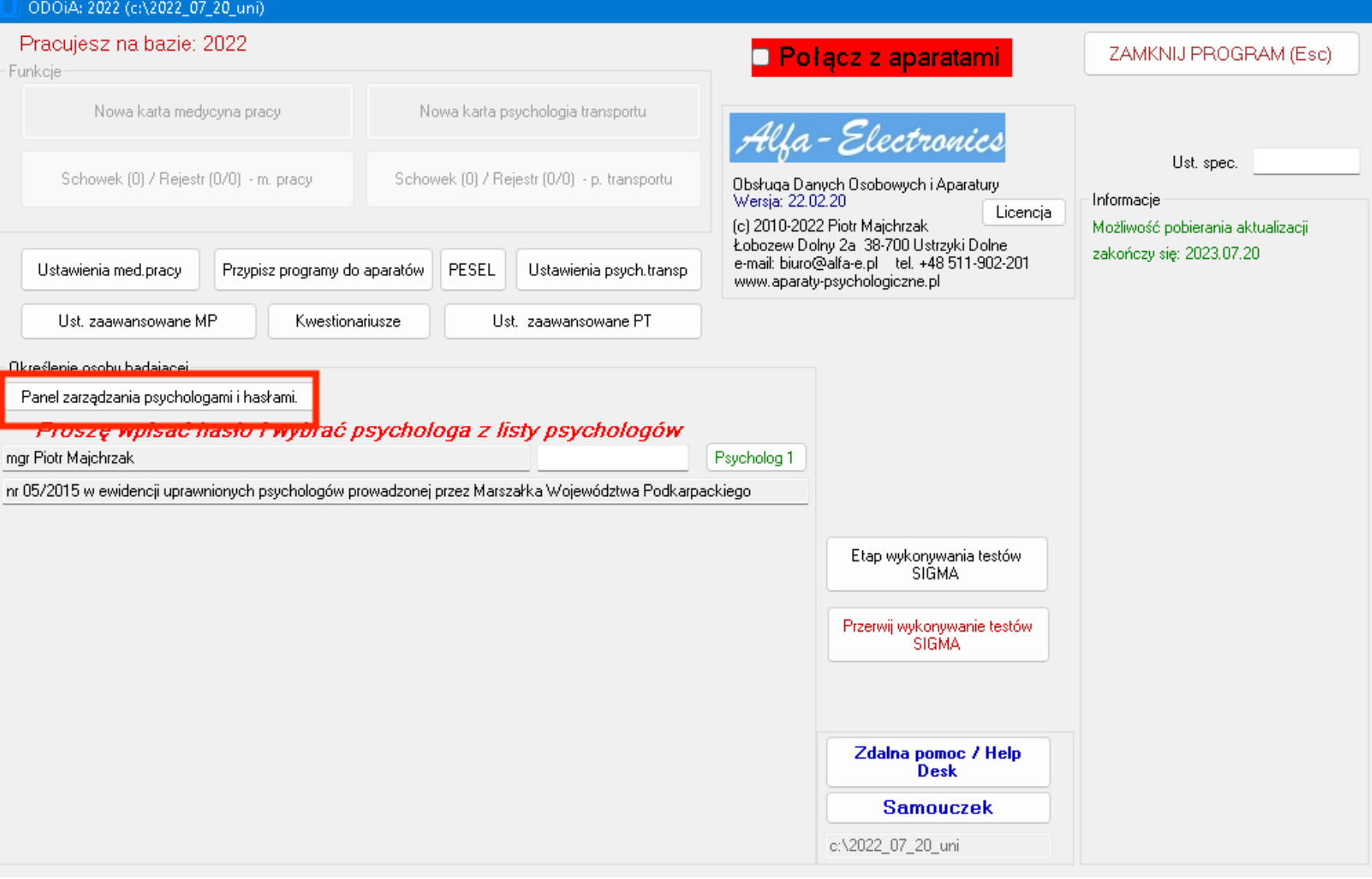

4. Wybierz panel zarządzania psychologami i hasłami login: **admin**, hasło: **1234**

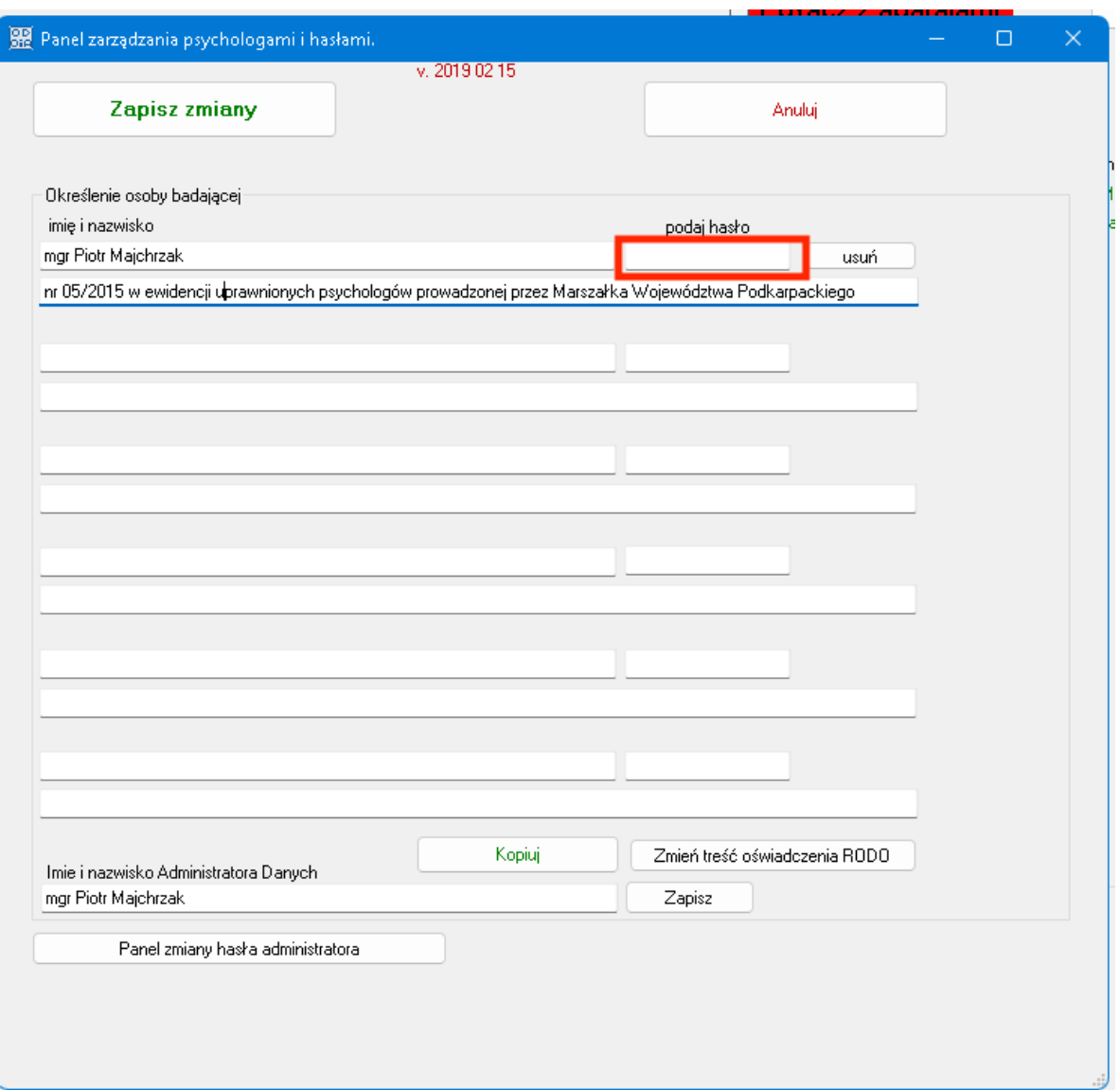

5. Podaj dane psychologa według załączonego wzoru i nadaj hasło

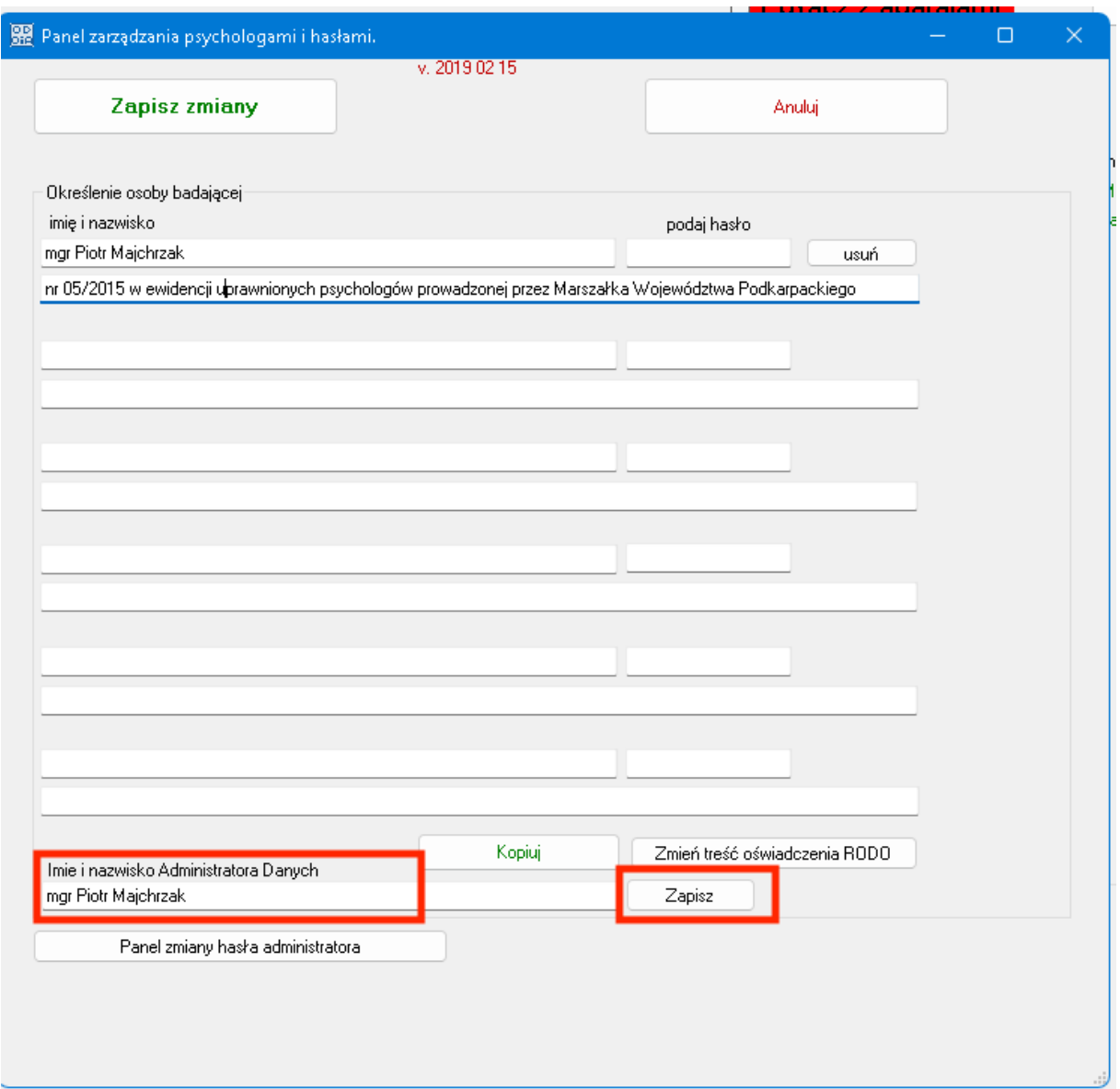

6. Wprowadź imię i nazwisko administratora i wciśnij zapisz

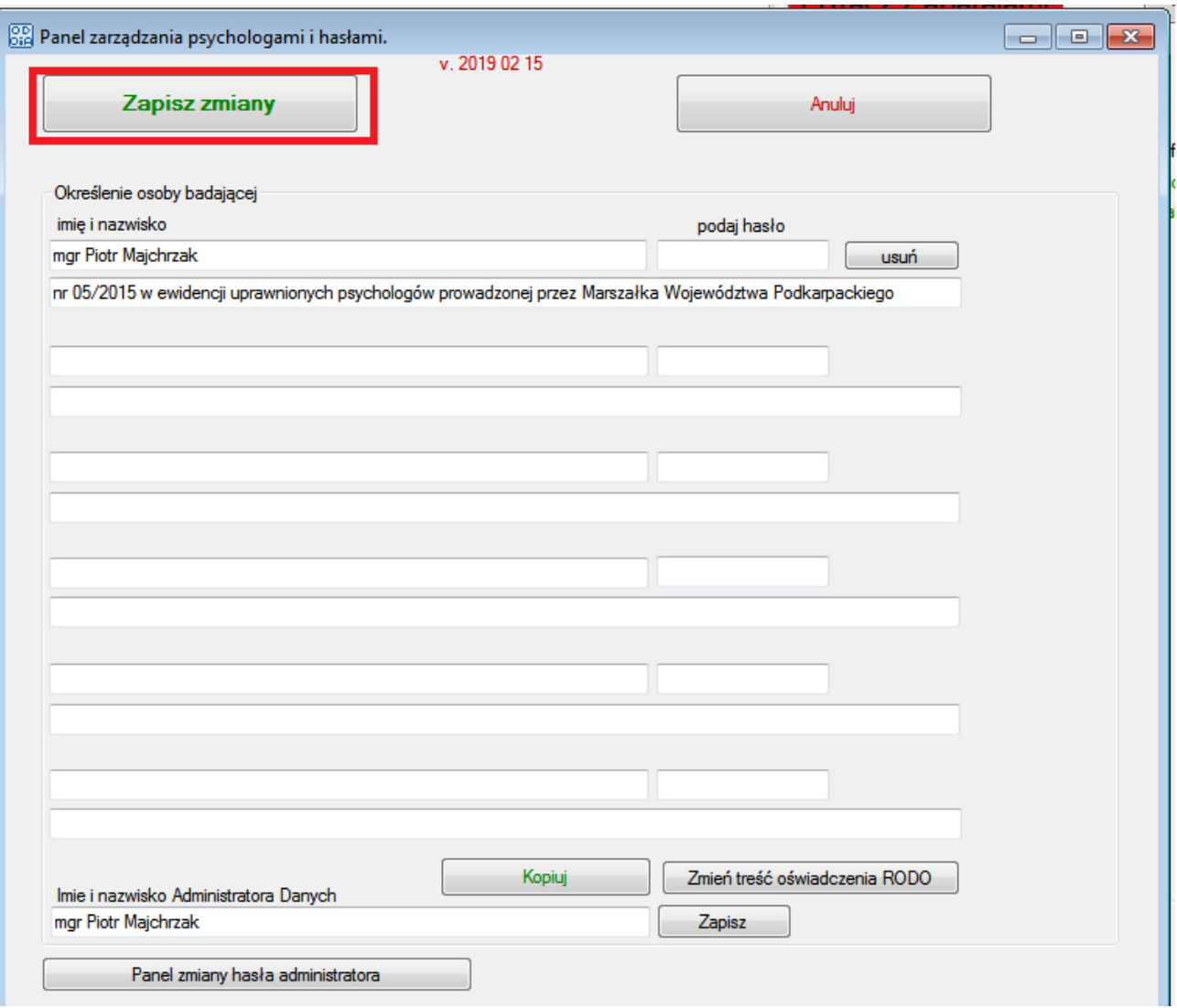

7. wciśnij Zapisz zmiany

## 000i4:2022 (c32022-07-20 uni)

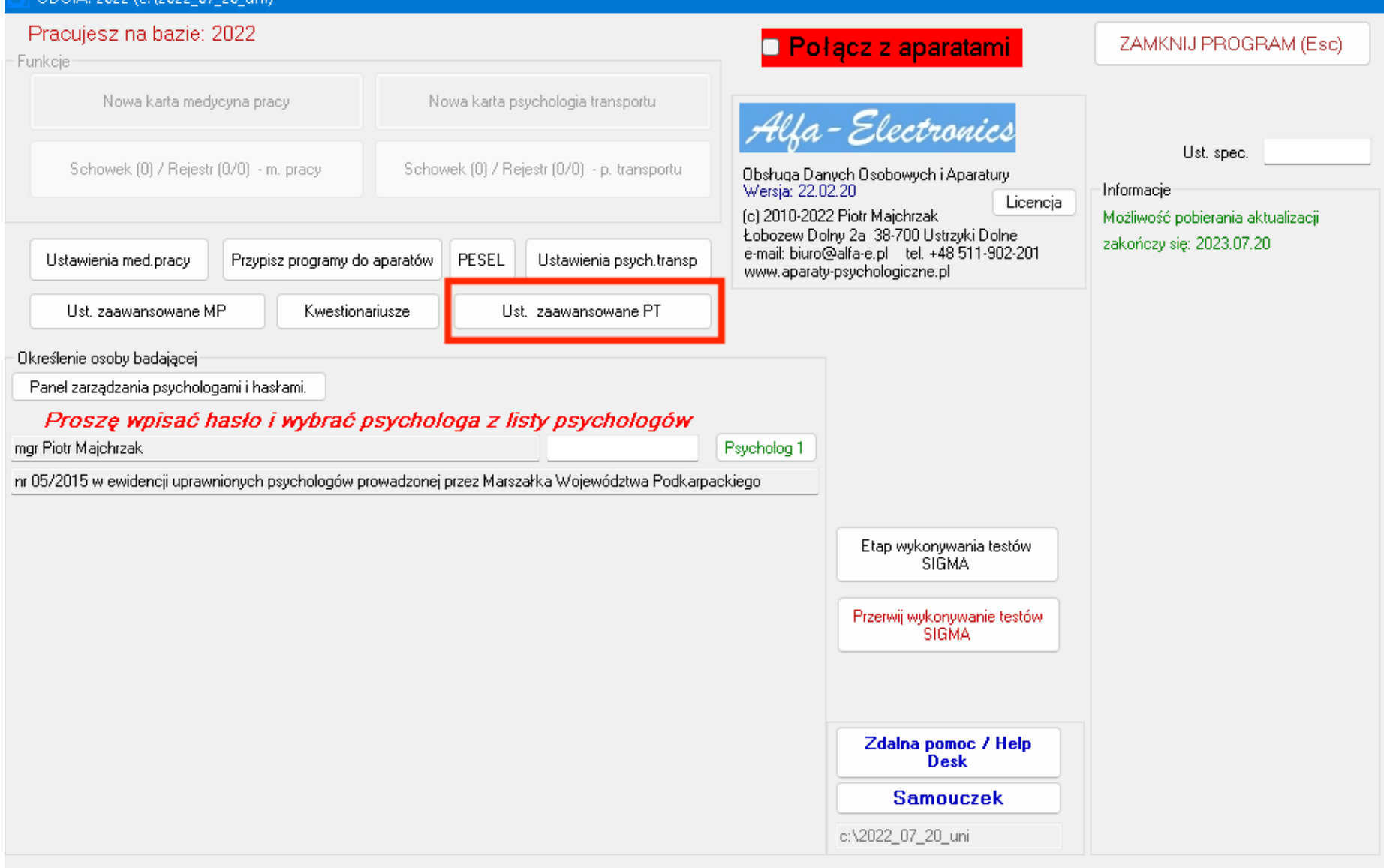

8. Wciśnij Ust. zaawansowane PT

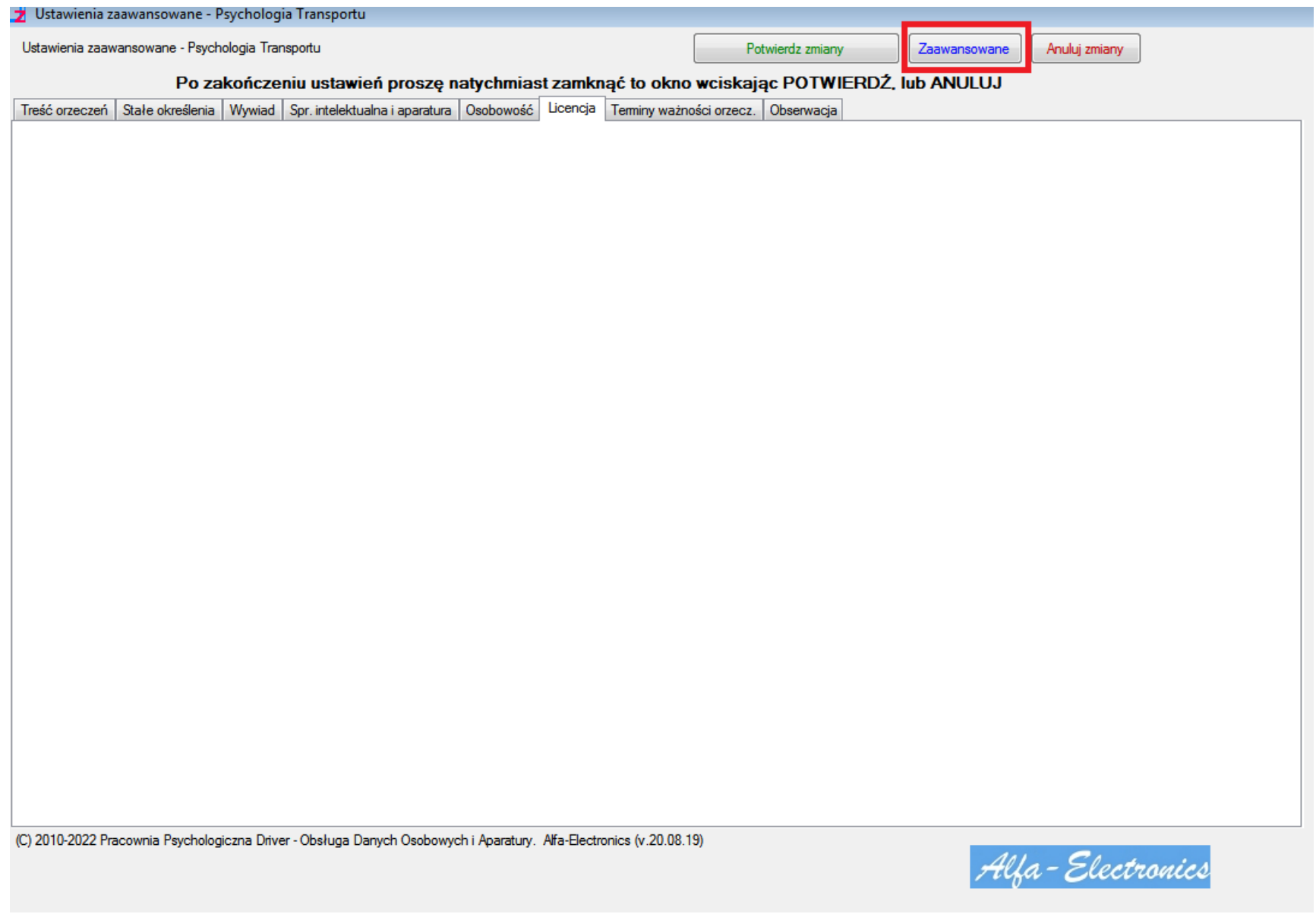

9. Wybierz **Zaawansowane**

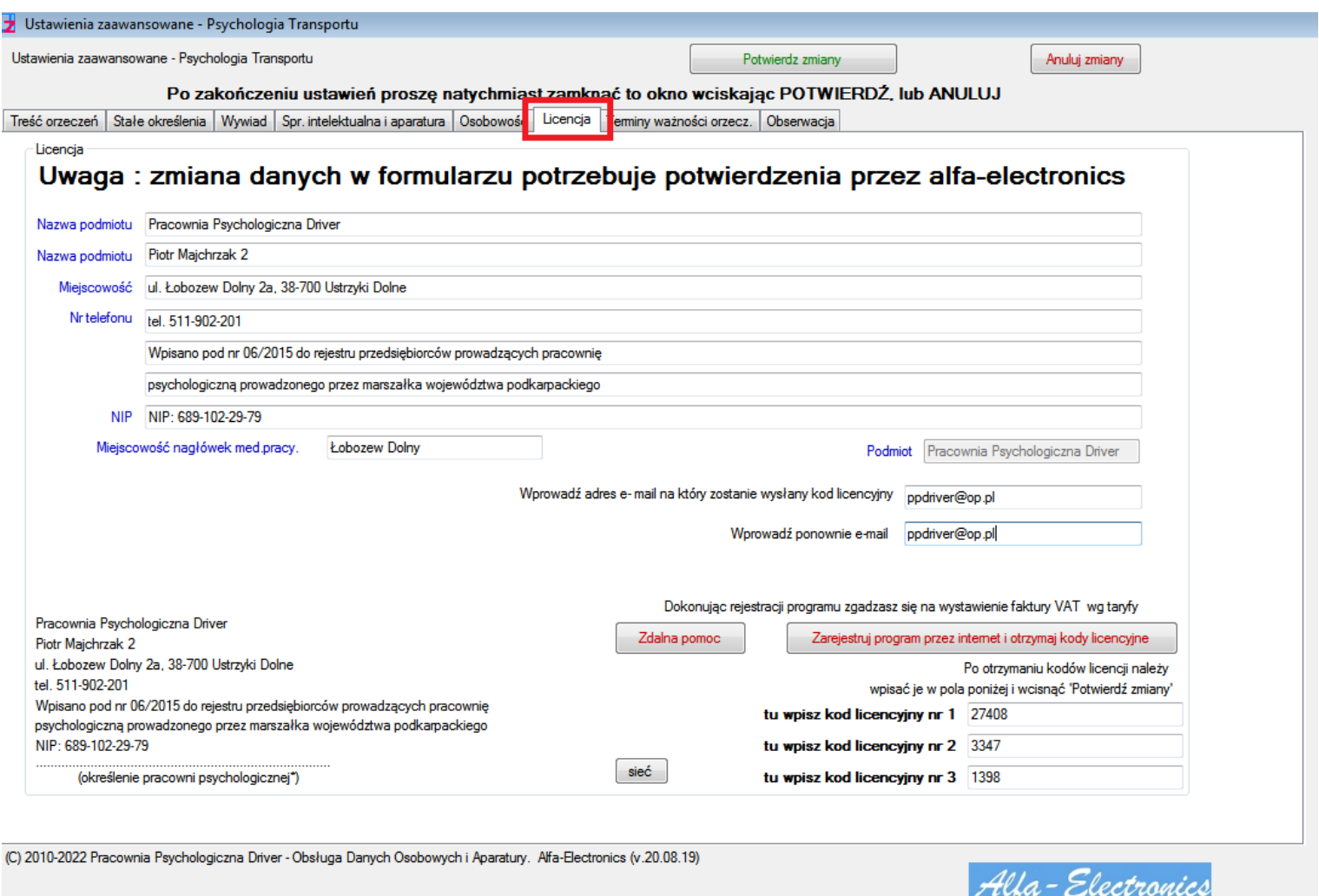

10. Wybierz zakładkę Licencja

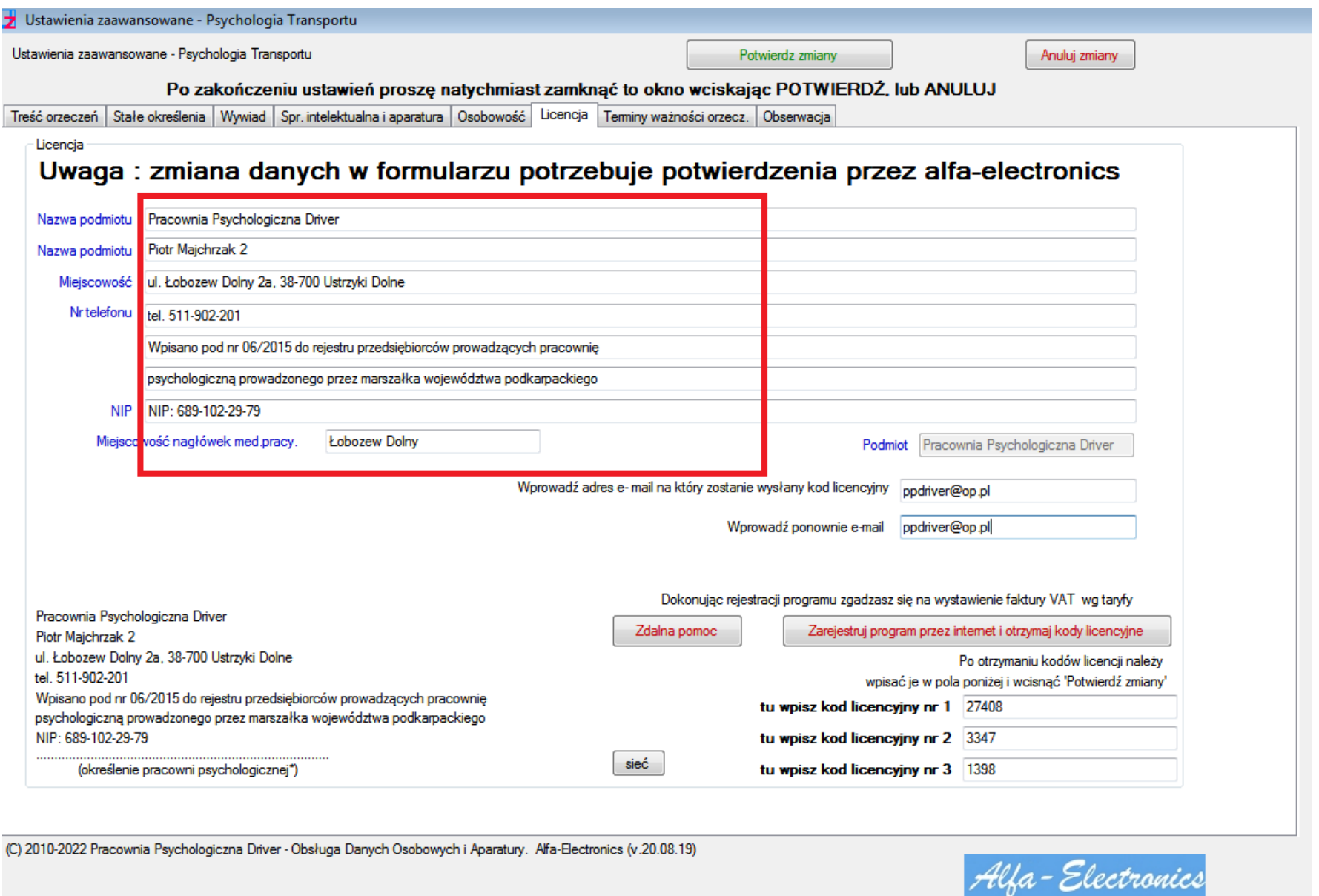

11. Wprowadź dane pracowni w/g przedstawionego wzoru

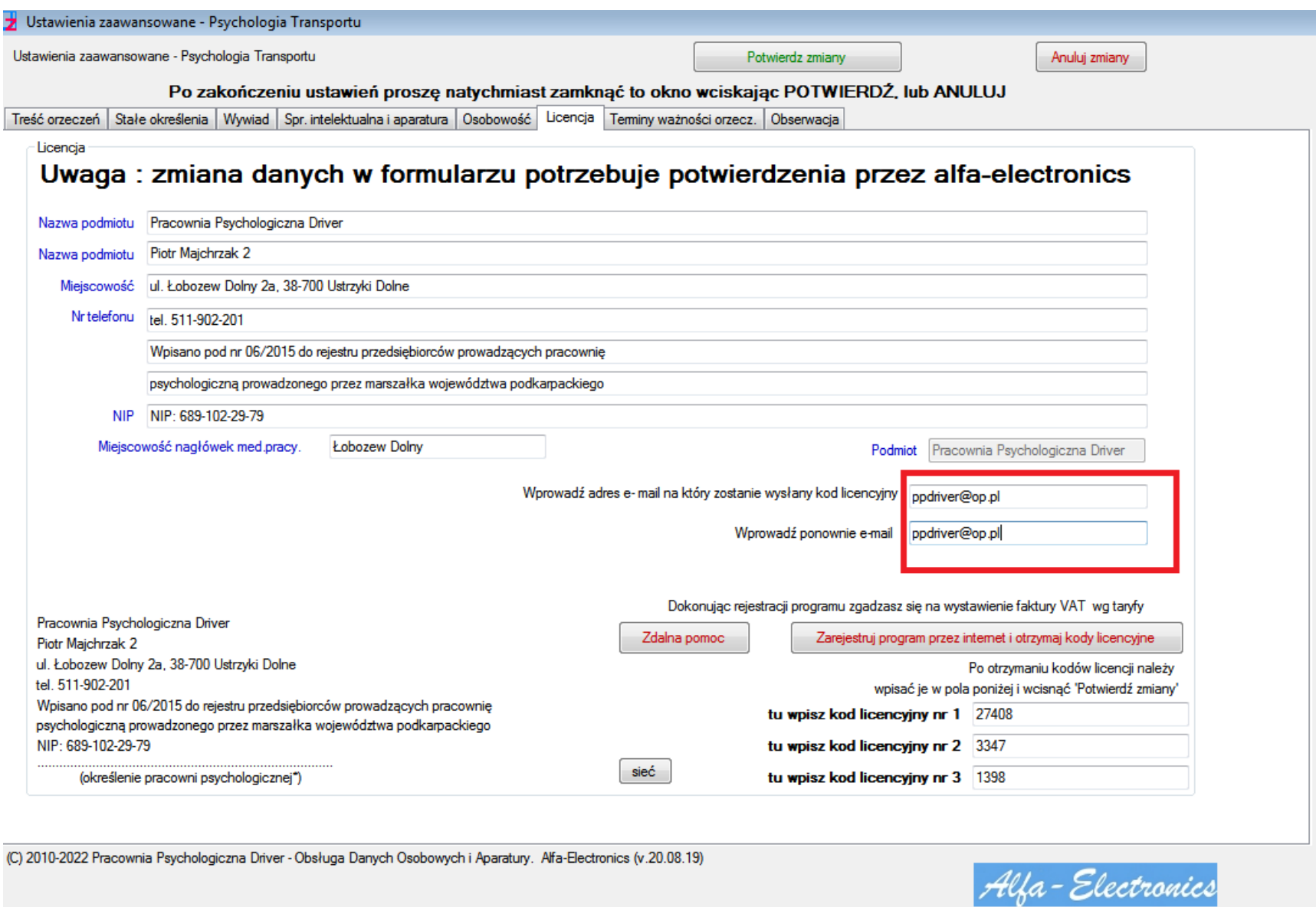

12. Wprowadź dwukrotnie swój adres e-mail

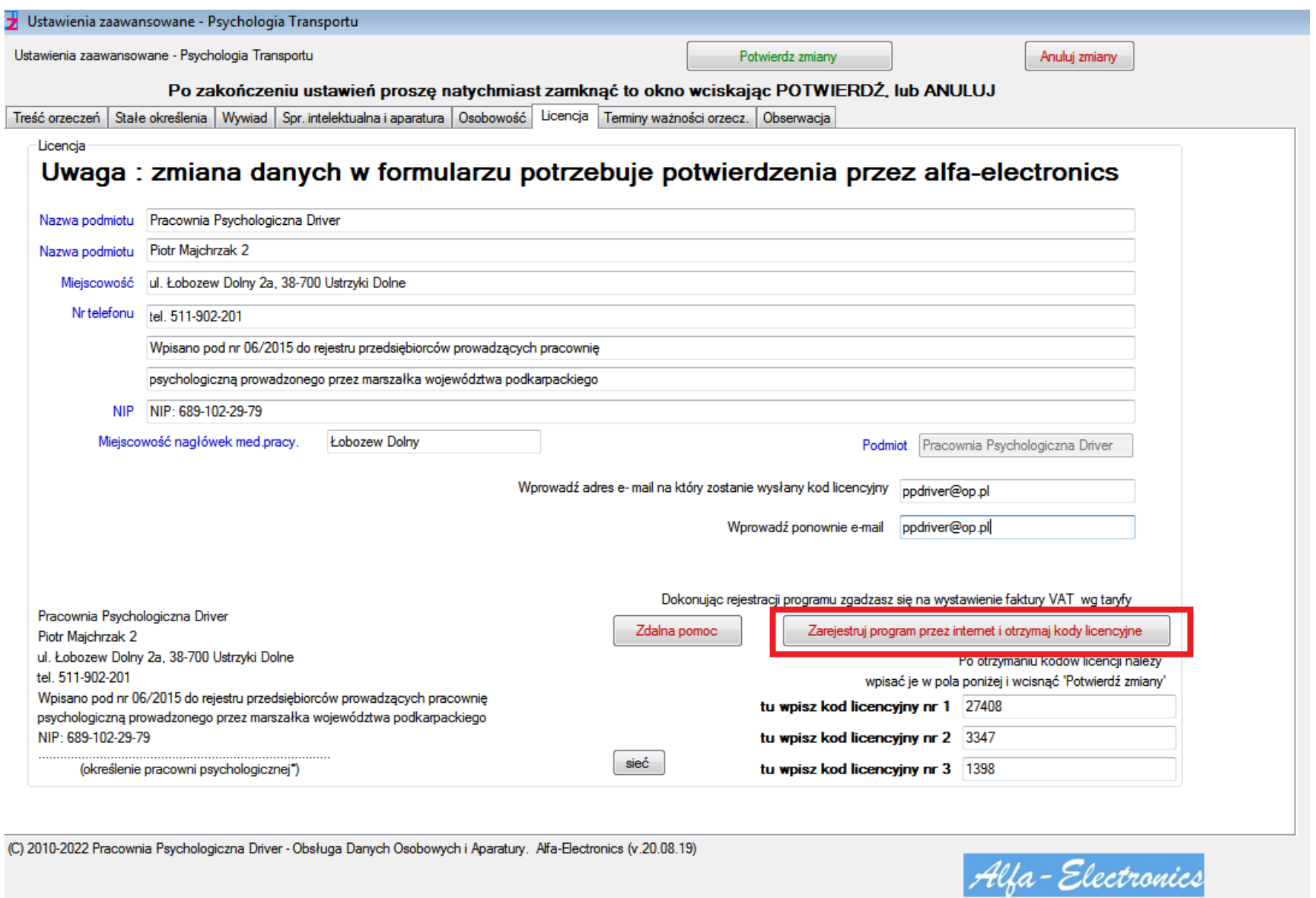

13. Wciśnij Zarejestruj program przez internet i otrzymaj kody licencyjne

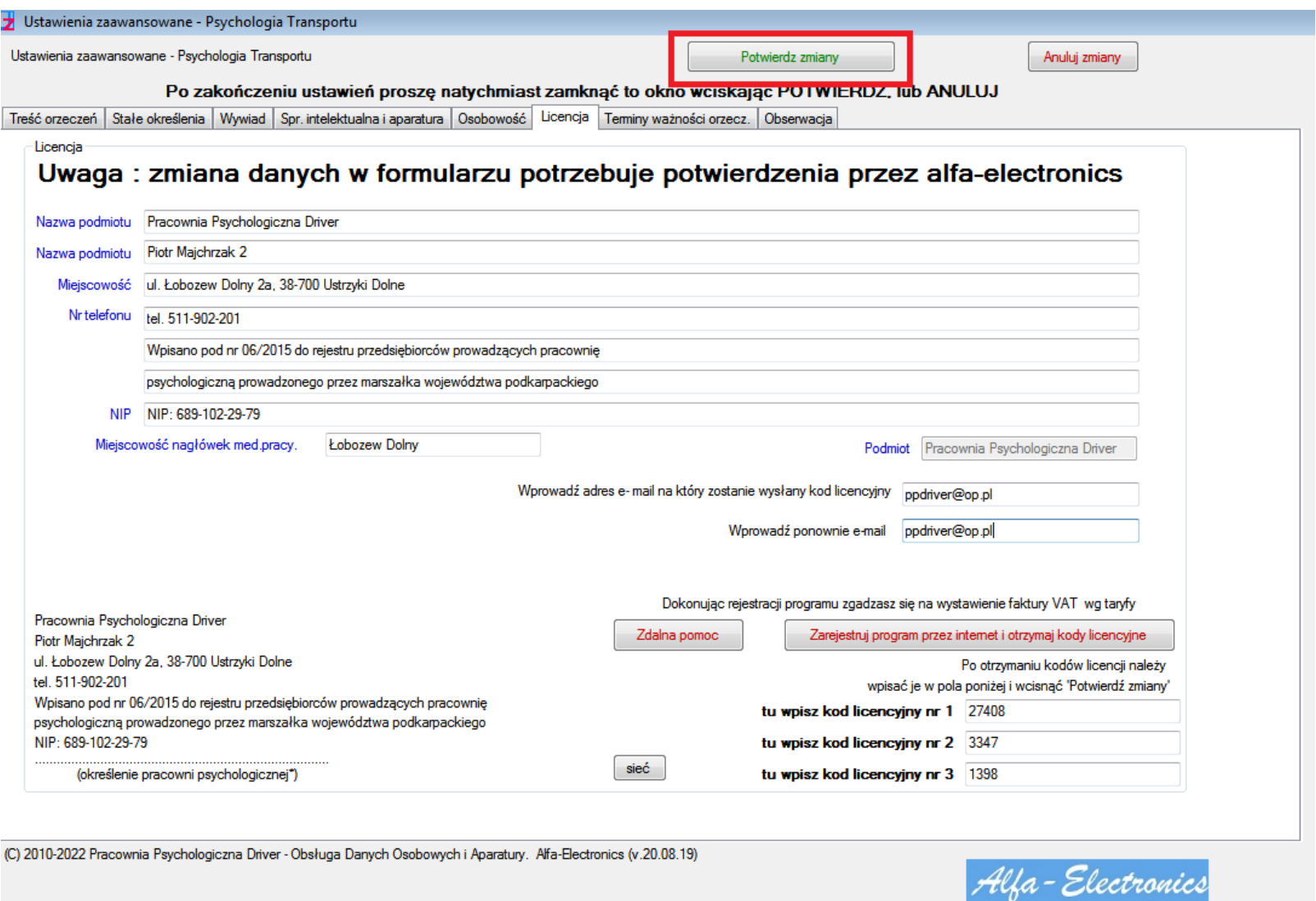

14. Wciśnij Potwierdź zmiany

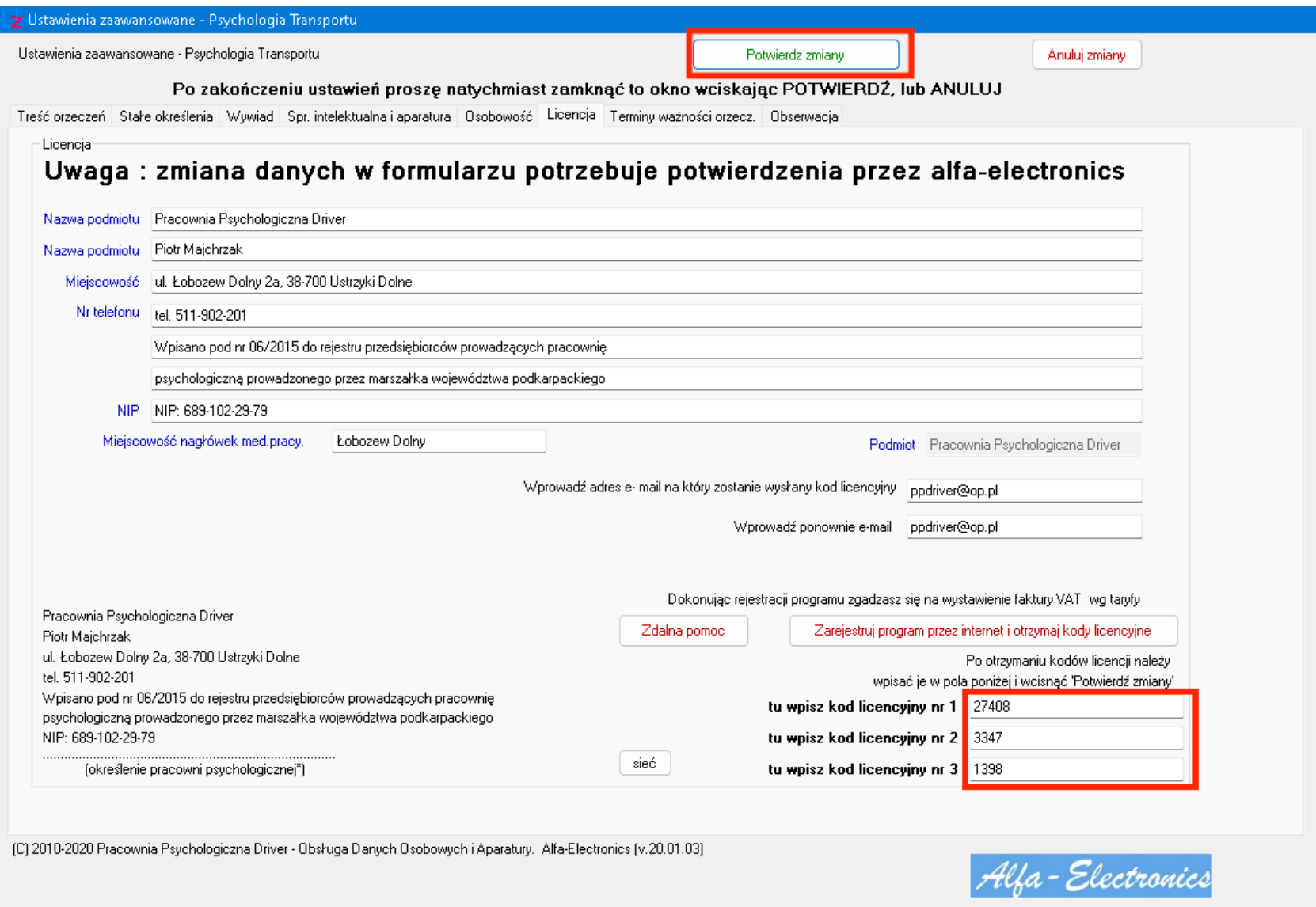

15. Po uzyskaniu kodów licencyjnych prowadź je w odpowiednie pola i naciśnij potwierdź zmiany

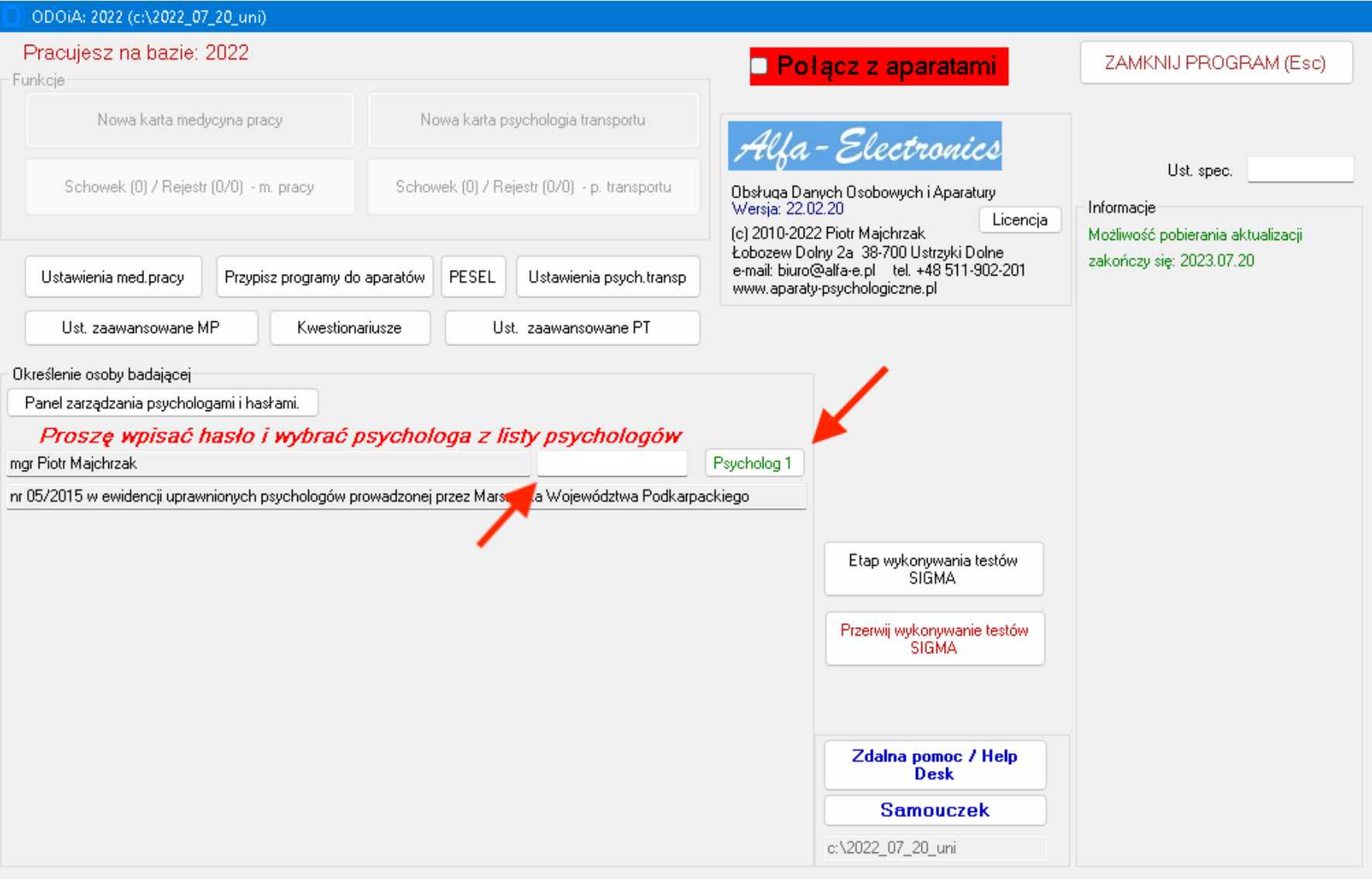

16. Zaloguj się do programu używając założonego wcześniej hasła